# ● メールを便利に使おう ●

仕事で、プライベートで大活躍のメール。パソコンでは Outlook Express を使用している方が多いと思いま すが、今回は知っているとちょっと便利な機能をご紹介します。

(環境: Windows XP SP2/Outlook Express 6)

# ●セキュリティに気を配る

メールを介して広まるウィルスには、メールを見ただけでウィルスに感染してしまうものもあります。 パソコンにはウィルス対策ソフトを導入するのがもはや常識ですが、念のために Outlook Express 側でも 簡単な設定をかけてみてはいかがでしょうか。

#### □レイアウト

Outlook Express の画面は通常、左にフォルダの一覧、 上にメールタイトルの一覧、下にメールの本文が表示 されます。

このレイアウトを変更し、メニューの本文を非表示に することができます。メニューの[表示→レイアウト] の「プレビューウィンドウを表示する」のチェックを 外しておきます。

メール本文を表示するには、メールタイトルをダブル クリックしてください。明らかに怪しいメール等は、 メールを見る前に削除することができます。

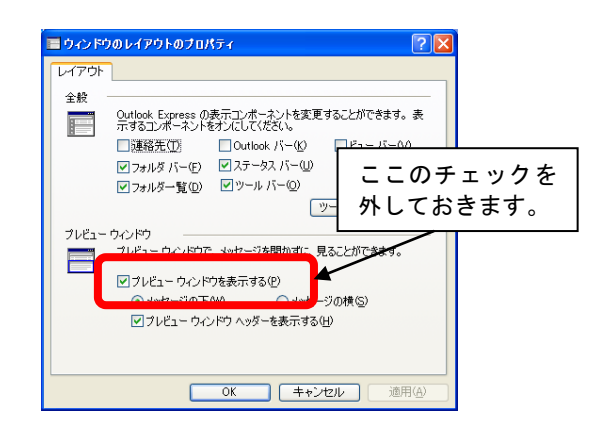

# □オプション→セキュリティ

メールを見ただけで感染するタイプのウィルスは、HTML 形式のメールを利用して配布されています。 色がついていたり、写真や図がついているような、まるでホームページのような形式のメールが、HTML 形式のメールです。

ウィルスは HTML 形式メールの、写真や図といった画像を表示する機能を悪用してウィルスを感染さ せます。Outlook Express では、画像の表示をブロックすることができます。

メニューの[ツール→オプション→セキュリテ ィ]にて、「HTML 電子メールにある画像およ び外部コンテンツをブロックする」にチェック を入れると、メール内の画像を表示しないよう にできます。

信頼できるメール内の画像を表示させたい場合 は、メール上部に「画像をダウンロードするに はここをクリックしてください」というメッセ ージが表示されますので、メッセージ部分をク リックします。

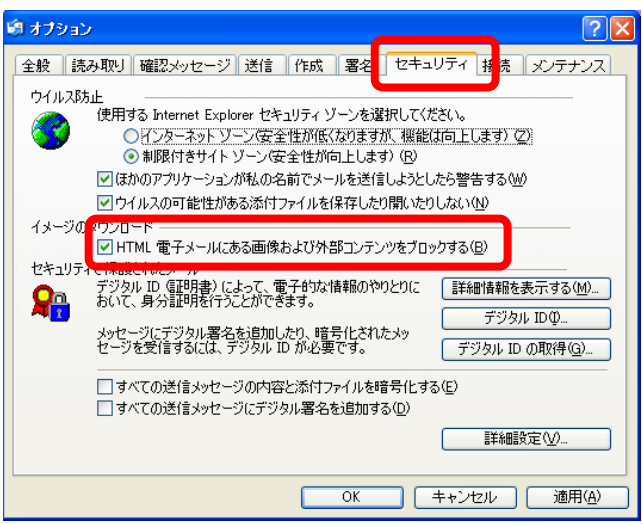

ちなみに……

「ウィルスの可能性がある添付ファイルを保存したり開いたりしない」のチェックをつけておくと、添 付された Excel ファイル等もブロックされてしまうようです。頻繁にファイルが添付されたメールをや り取りする方は、ここのチェックを外しておいた方が便利かもしれません。

# ●必要なメールが迷子にならないようにする

メールは受信トレイに全部入れっぱなし、肝心なときに必要なメールがなかなか探し出せない!という方 はいらっしゃいませんか? 以下の機能を使って、メールを整理しておきましょう。

### □フォルダを作成する

大事なメールを受信トレイとは別のフォルダに格納しておくことができます。

「ローカルフォルダ」上でマウスを右ク リックし、表示されたメニューから「フ ォルダの作成」を選択します。

「フォルダの作成」ウィンドウが表示さ れたら、新たに作成したいフォルダ名を 入力し、OK ボタンをクリックします。 これで新しいフォルダが作成され、 Outlook Express 左側の「フォルダ」内 に表示されます。

受信トレイに入っているメールを作成し たフォルダ上にドラッグ&ドロップする ことにより、メールの移動ができます。

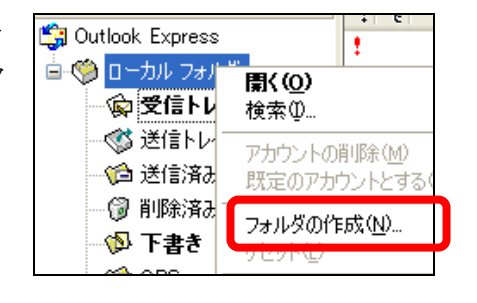

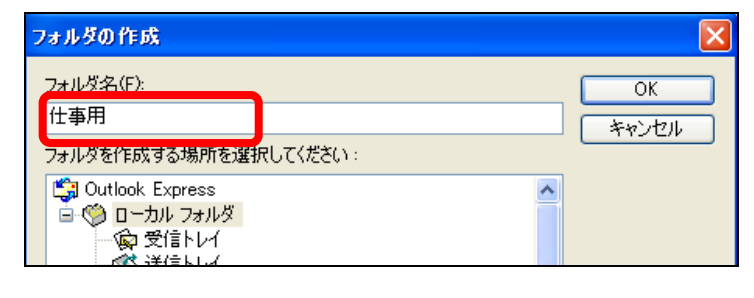

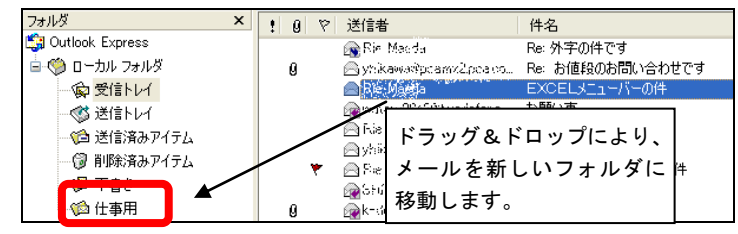

### □検索をしてみる

「○○について書かれているメ ールがあるはずなのだが、どこ にあるのか分からない!」とい った場合は、「メッセージの検 索」を活用してください。(メニ ューの[編集→検索→メッセー ジ])

「送信者」「宛先」「件名」「メッ セージ」から、特定の文字列を 検索することができます。

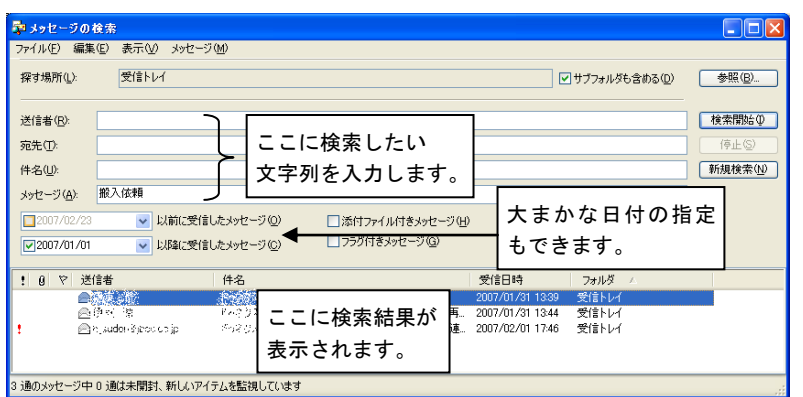

#### □フラグを利用する

大事なメールに目印(フラグ)をつけて目立たせること ができます。

フラグをつけたいメールを選択した状態で、メニューの [メッセージ→メッセージのフラグ]をクリックします。 メッセージタイトルの前にフラグが立ち、一目で大事な メールであることが分かります。

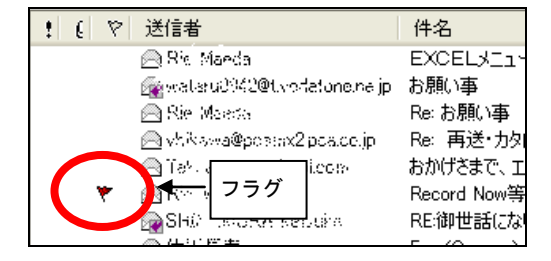

次回(5・6 月号)も引き続き、Outlook Express の便利な機能についてご紹介したいと思います。